# Product Manual

### Lebo Intro

Lebo is a smart bulb of 400lm, also works as gateway as well as a wifi repeater. By setting via app after install the product, the wifi signal coverage will be extended. As the data base center, Lebo controls every products within Lettin protocol, even when the light is off. Lebo supports iOS 4.3+ and Android 4.0+.

#### Basic Package:

Product Specifications: Power Consumption:7W Power Supply: AC100-240V 50/60HZ

Color Temperature:2700K-6500K step-less control

Luminous flux:400lm

CRI:80

Dimensions: Φ60\*112mm

Operation Temperature:  $-20^{\circ}\text{C} \sim 50^{\circ}\text{C}$ 

Operation Humidity:  $0 \sim 85\%$ 

Weight:180g

Protocol: Lettin

Wireless Standard: IEEE 802.15.4 and IEEE 802.11

WIFI Frequency: 2412-2462MHz

ZIGBEE Frequency: 2405-2480MHz

Antenna Gain: 2.3dBi

Lettin App User Manual

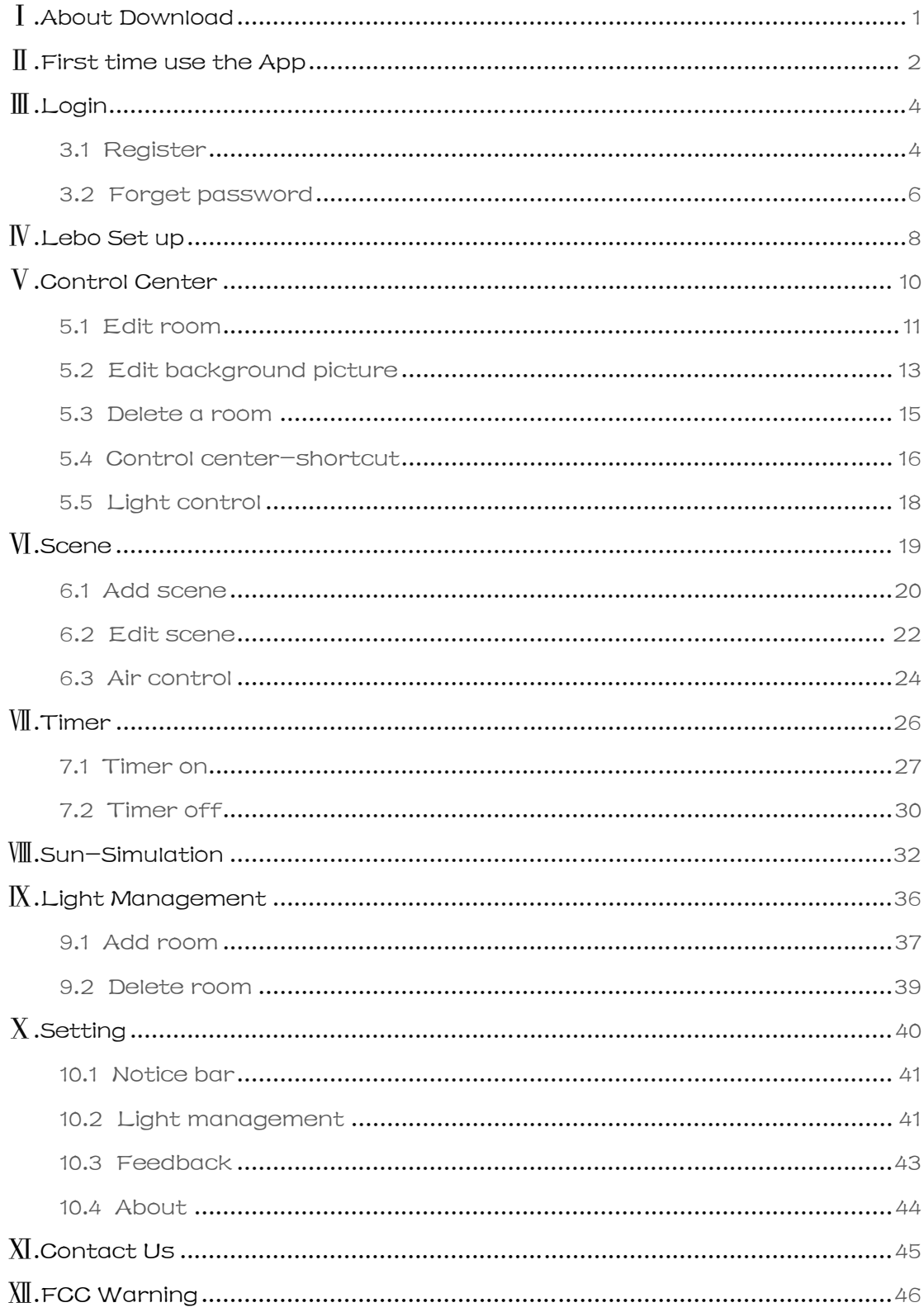

### Contents

## Ⅰ.About Download

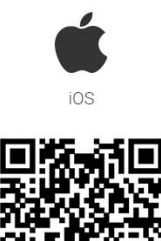

 $\circ$ 

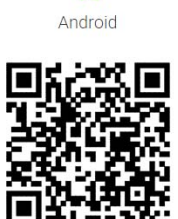

Get App here or from app store

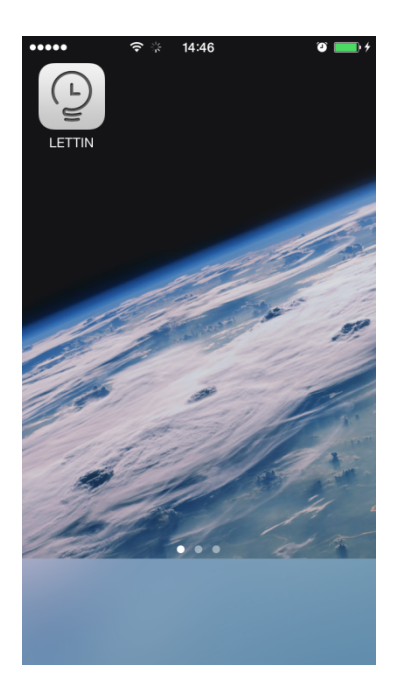

Lettin icon shows in your phone after it isdownloaded.

## $\rm I\!I$  . First time use the App  $\odot$  0  $\blacksquare$  $\bullet\bullet\bullet\circ$  $\hat{z}$  $14:22$ **くSettings WLAN WLAN**  $a \approx 0$  $\checkmark$  LEBO\_120004 CHOOSE A NETWORK... Other... Ask to Join Networks Known networks will be joined automatically. If no<br>known networks are available, you will have to<br>manually select a network.

1.you have purchased our Lettin products and make sure Lebo is installed and power on.

2.Search and connect to Wifi start with "Lebo"(the default password is: 12345678) Please note: make sure all the Lettin products are installed and power on before you enter the App.

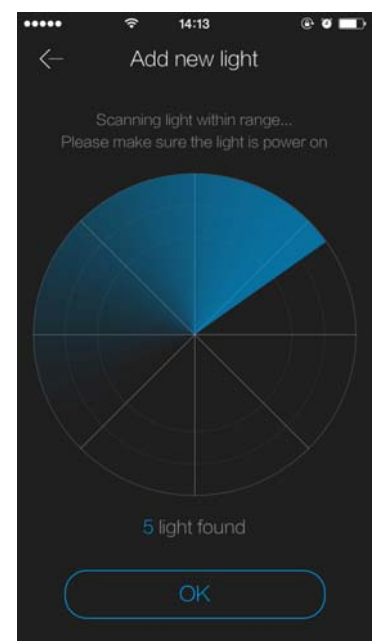

Click Lettin icon to enter the app. When connected to Lebo, a scanning page will appear. This page shows how many light is searched. When the number of lights found is the number you installed click "yes" to continue.

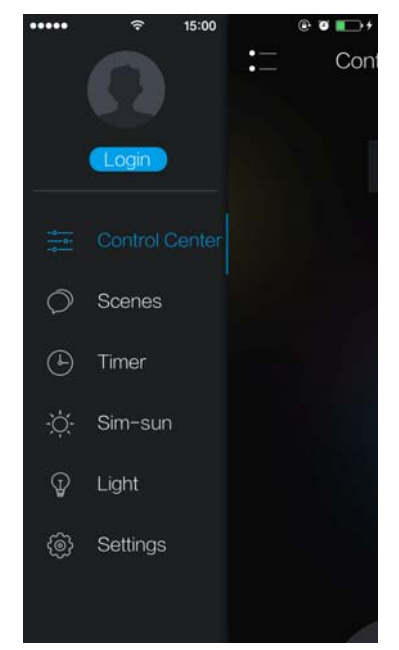

Menu: it shows login, control center, scenes, timer, sun-sim, lights, settings.

# Ⅲ.Login

3.1 Register

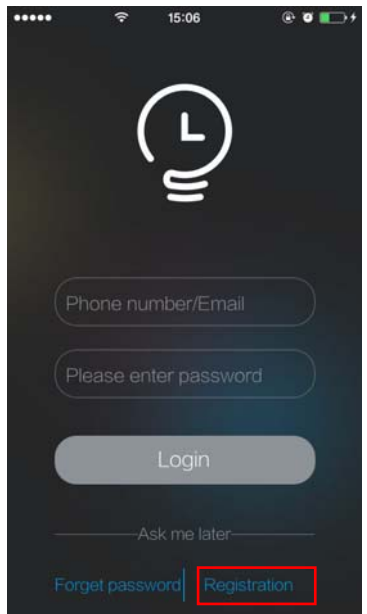

Click to login;first time user,please click "register".

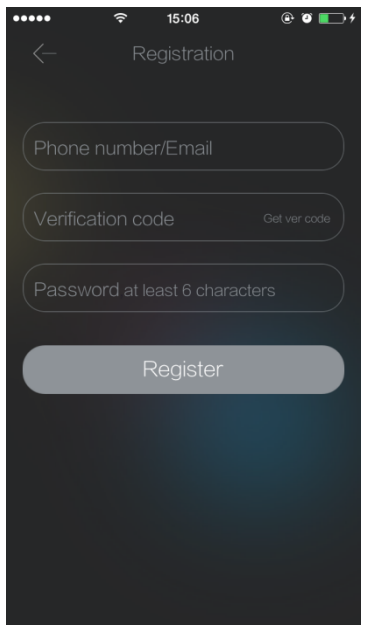

Register: enter your phone number or email address to get verify code. You will get a six digit code. Then click "register" to complete and

login.

save.

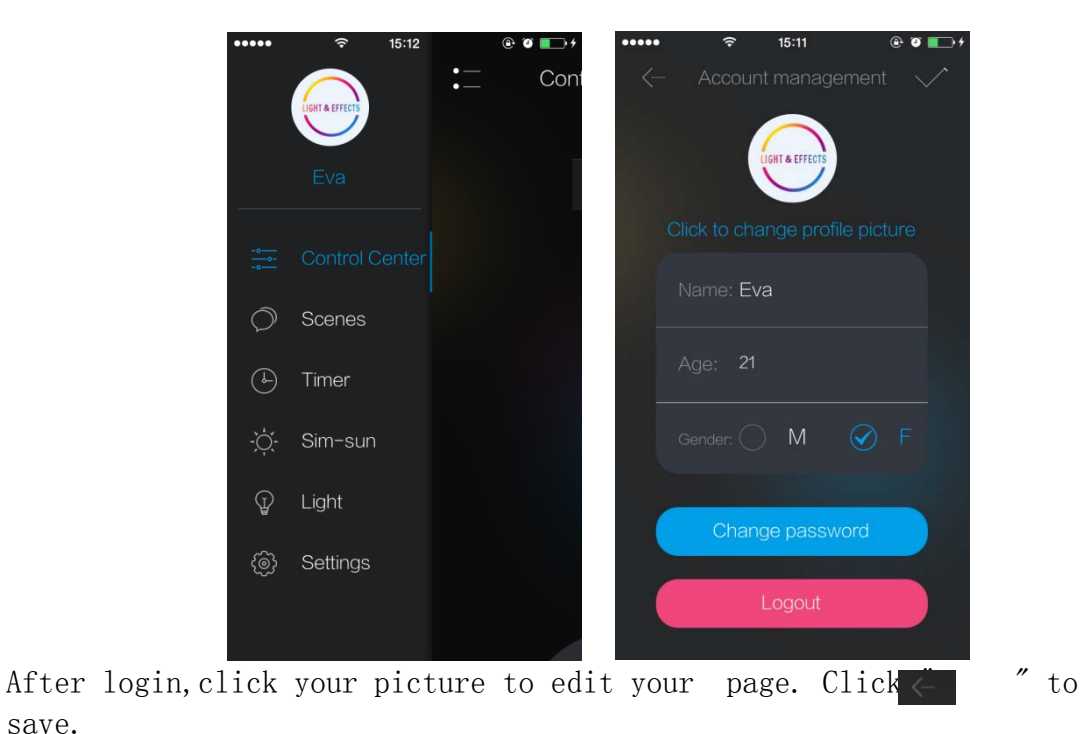

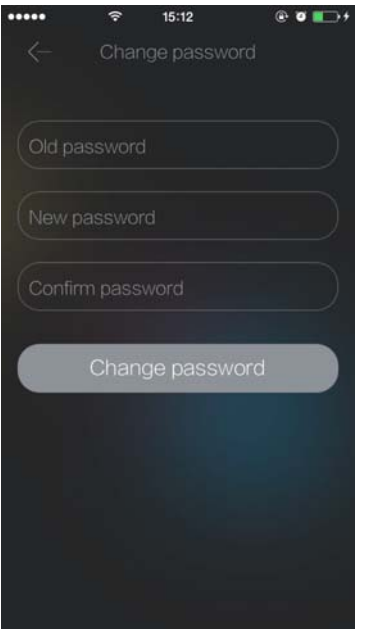

You can change your password in your page.

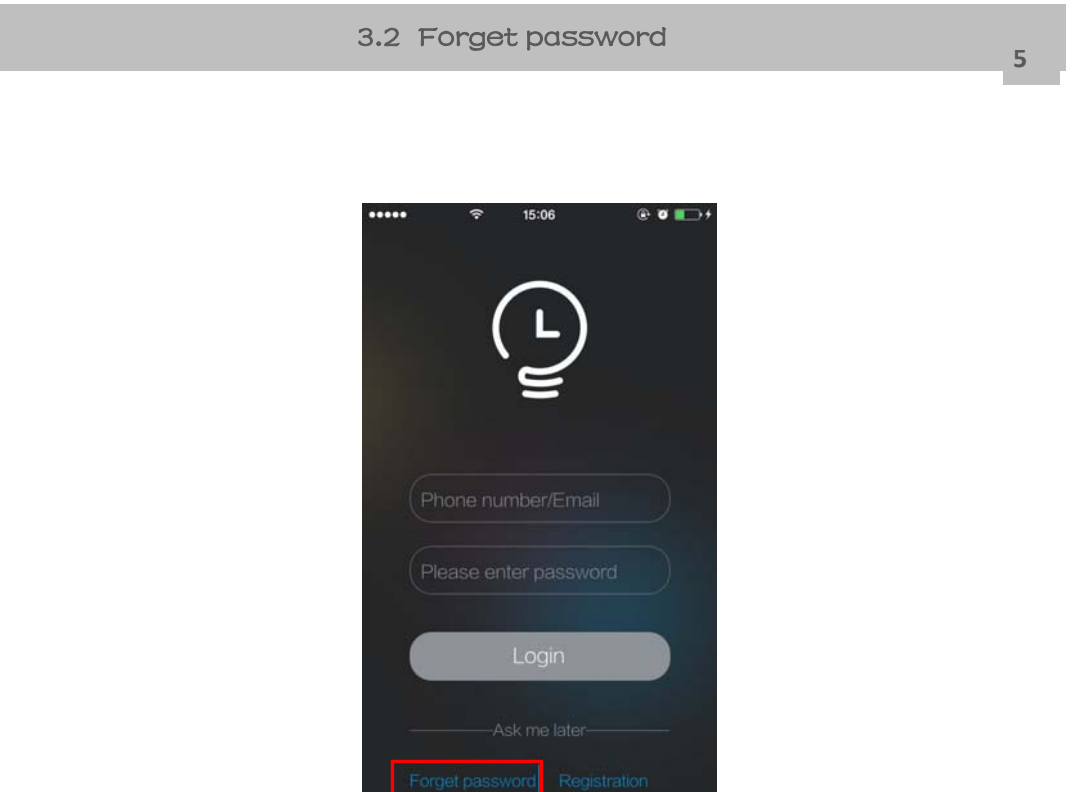

If you forget your password, click "forget password".

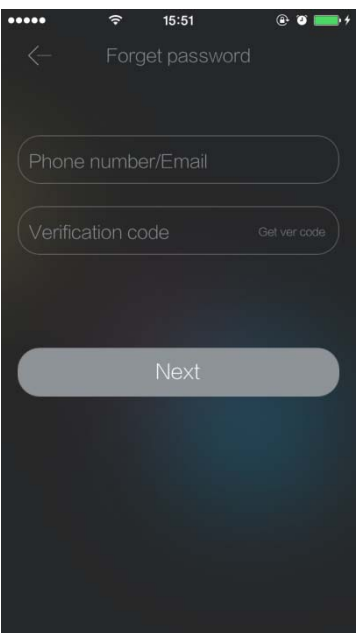

forget password:enter your account number to get a verify code to change your password.

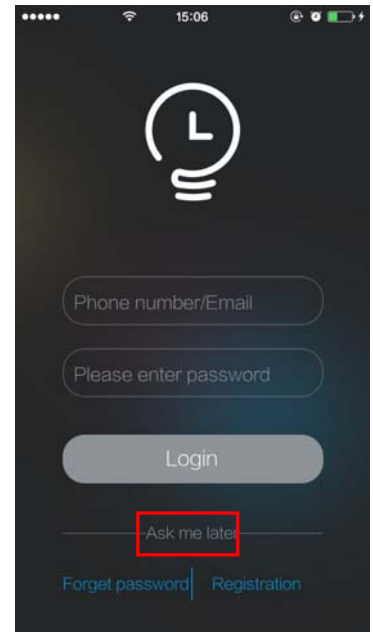

Login later : control light without login.

# Ⅳ.Lebo setting

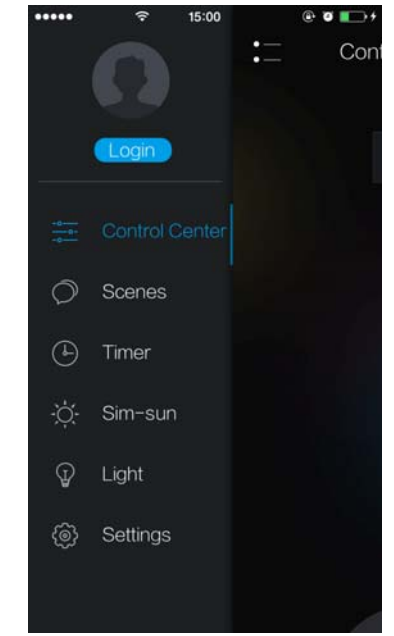

Click "setting"to enter "light management"page.

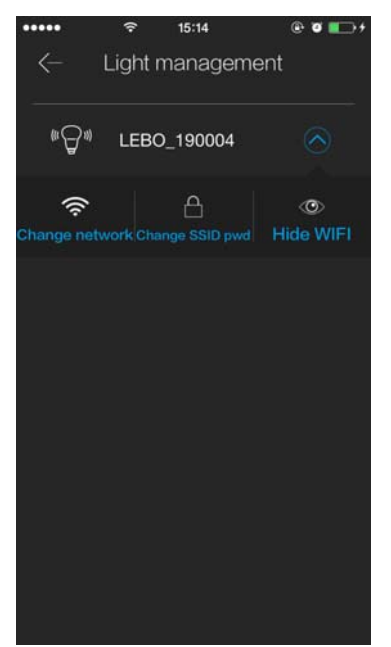

Click"switch wifi" to scan available wifi signal.

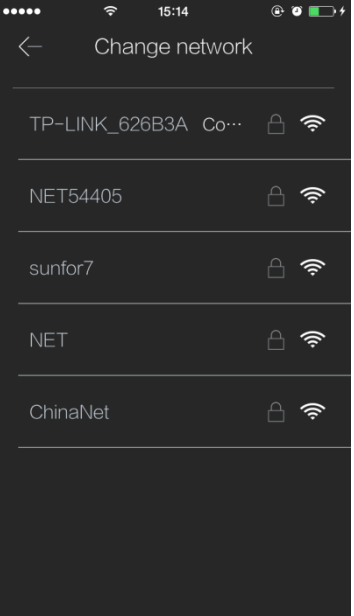

Available wifi signal

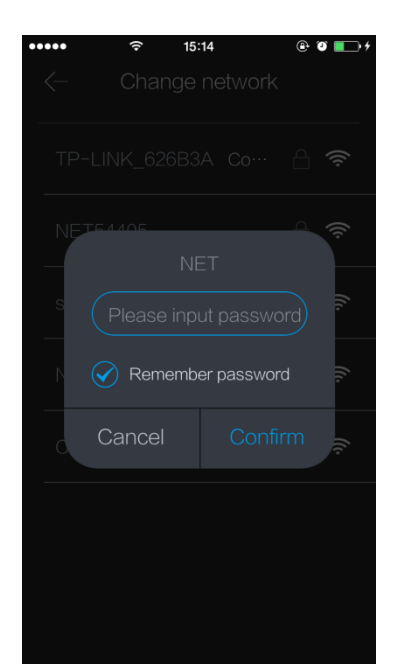

After setting,Lebo signal password will be the same as the router password. Now you can connect to your router signal to control Lebo and surf the Internet as well. When Lebo connects to the Internet your account will be linked automatically.

Ⅴ.Control Center

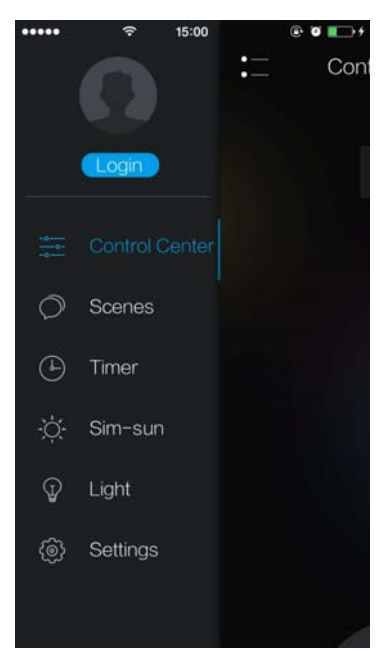

Manu on the left side for choose. When the words are in blue, the right side page shows the function in choose. (This page is under non login mode)

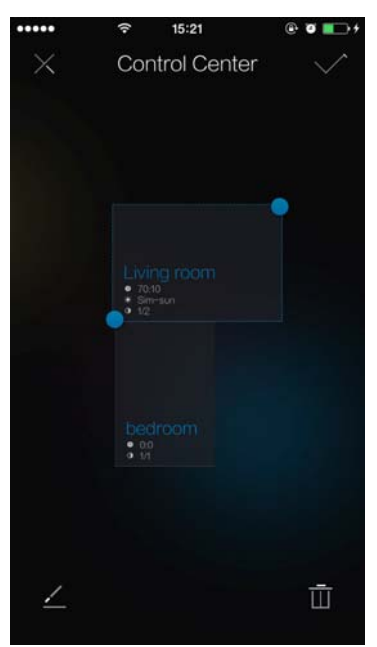

**10**

Edit the room:Click the room to the editing mode,drag to change the location of the room and click the dots to change the size of the room and show more information. You can also zoom in or zoom out the

5.1 Edit Room

whole page.

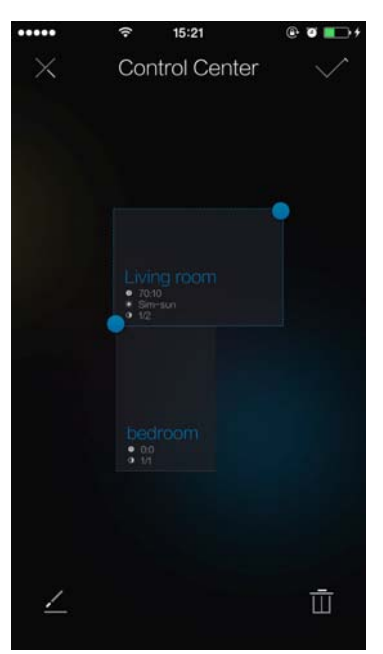

Click "  $\bullet$  " to edit the room. (note: please choose the room you want to edit.) Click to the room setting page.

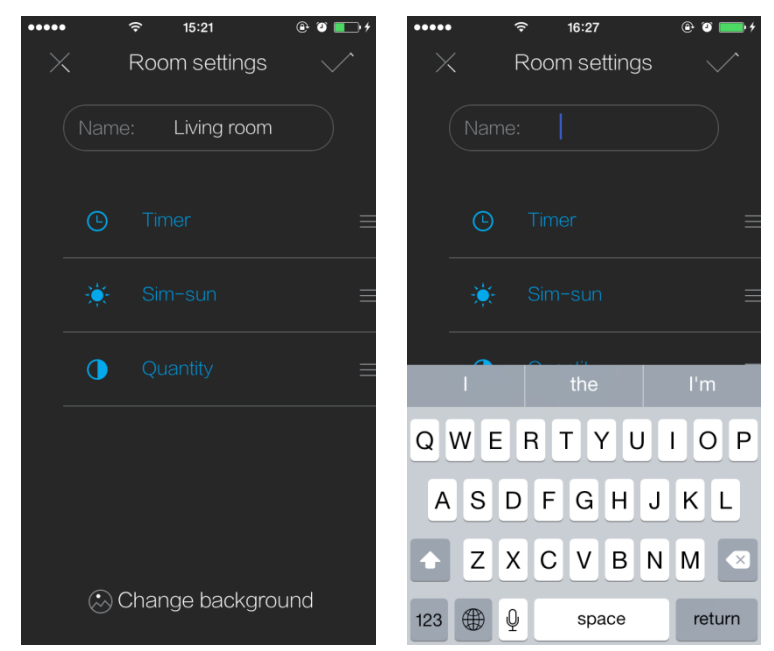

Change room name: you can change your room name here( the name should be less than 8 Chinese words ,12 digits or 6 emoticons)

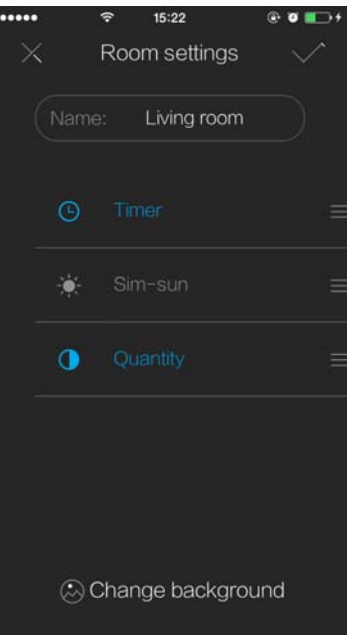

Edit the room: when you choose the function, it turns into blue. And other functions will still in gray. The function information you pick will show in the room square after you save your changing by click "√"

#### 5.2 Edit Background Picture

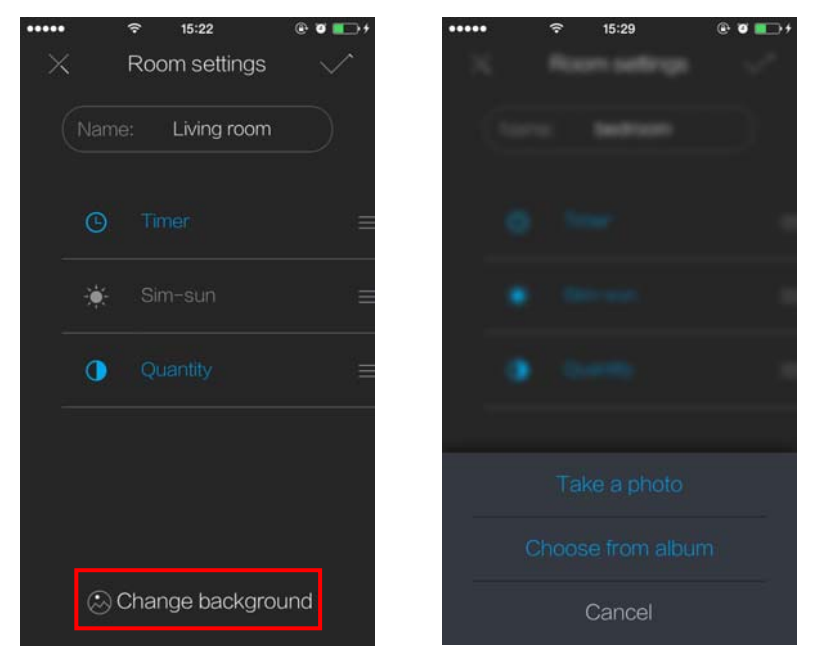

Room setting page, click "change background" to choose a picture in your album or take a new one.

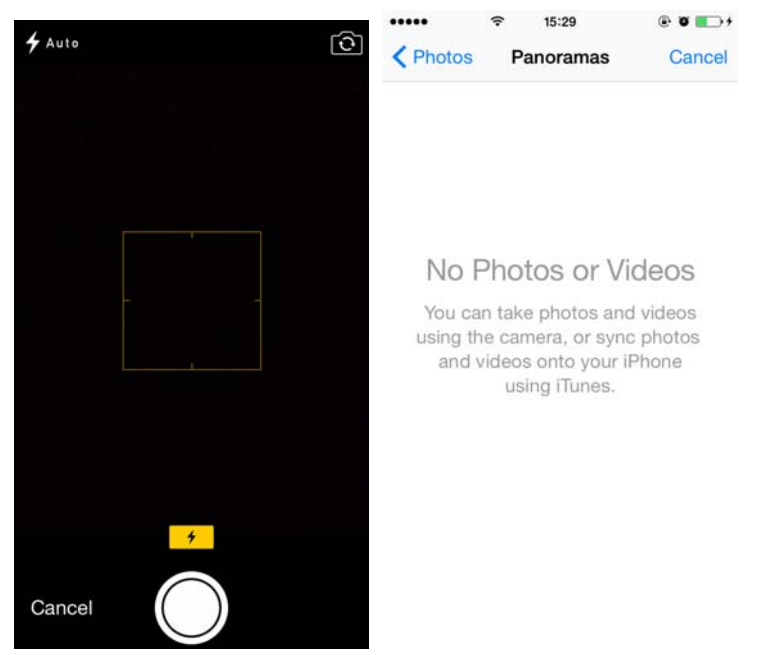

Click "cam"to take a new photo. Choose "album" to get a picture for the background.

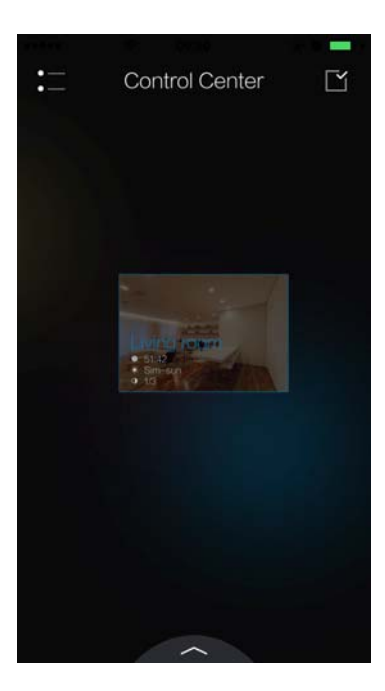

Example: this is when you change your background.

#### 5.3 Delete Room

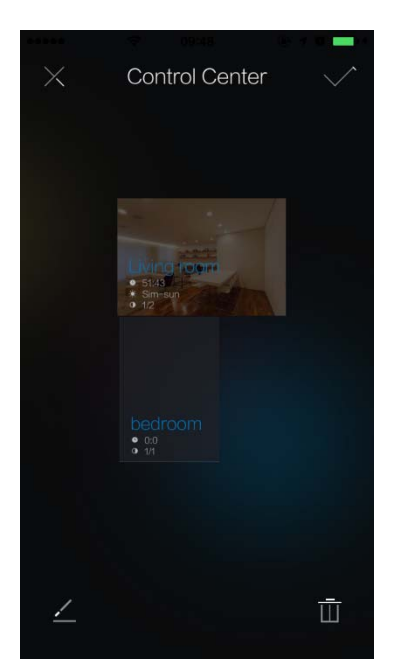

Click " $\checkmark$ " to save you changing, click " $\times$ " to cancel saving and show room information. Click  $\mathbb{R}$  " to delete the room. (note: default room can not be deleted, only rooms created by user could be deleted.)

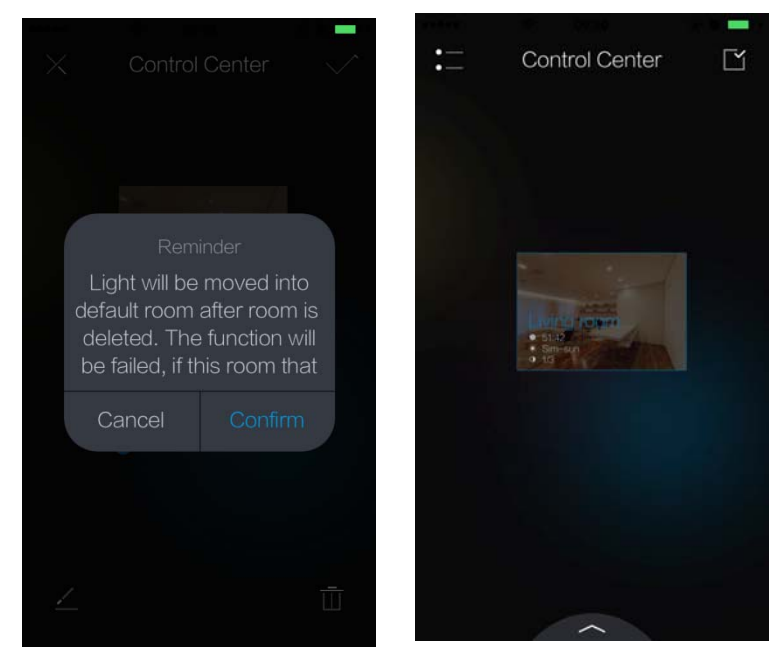

Click " ", a reminder will show. Click "yes" to delete the room. All the lights in the room will be moved automatically to the default room.

#### 5.4 Control Center-shortcut

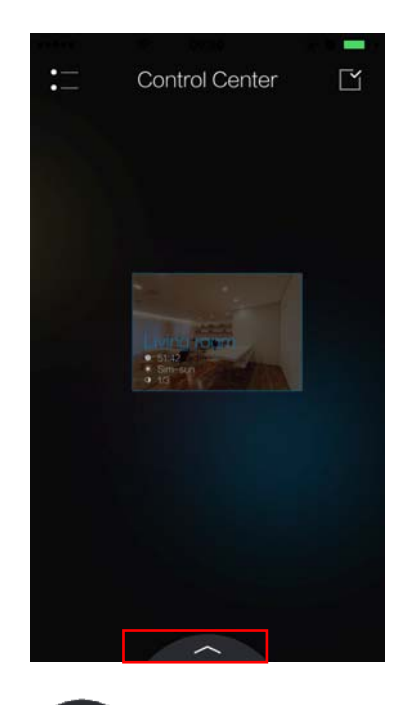

Click "  $\bullet$ " for the control shortcut.

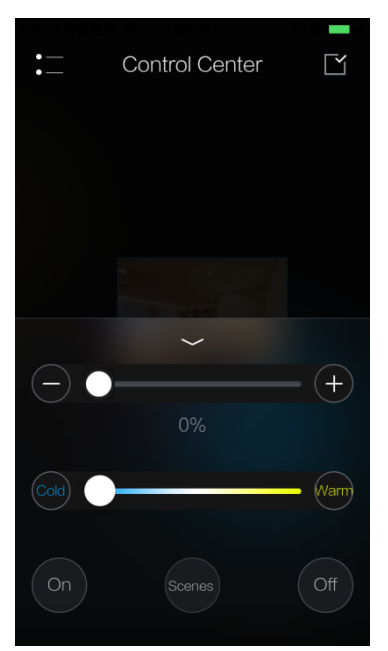

Control center shortcut: pick the room you want to control(no single light control for this page). Drag the slider to change the CT and brightness. Click -+ cold warm to adjust the slider. Use on and off to turn on and off the light.

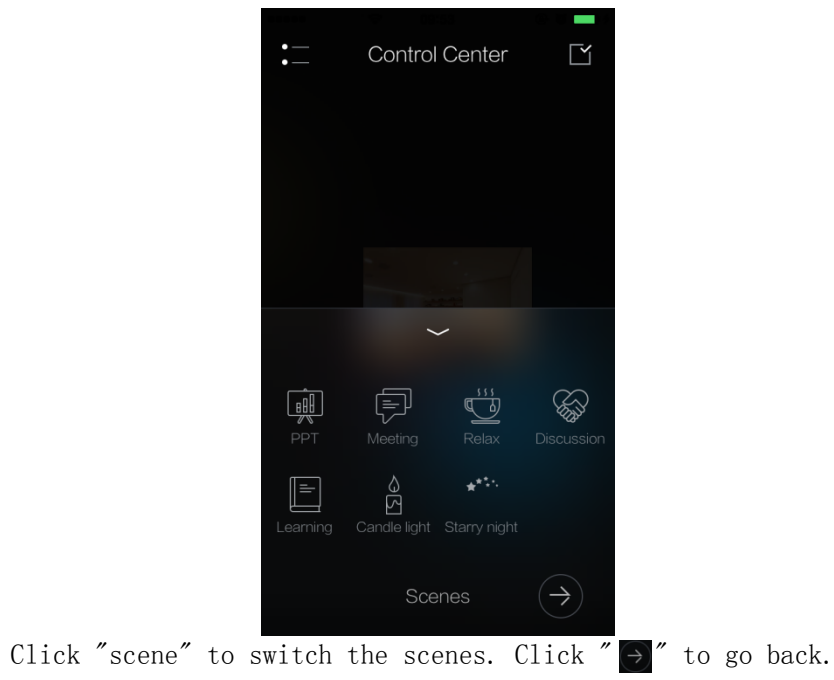

#### 5.5 Single Light Control **17**

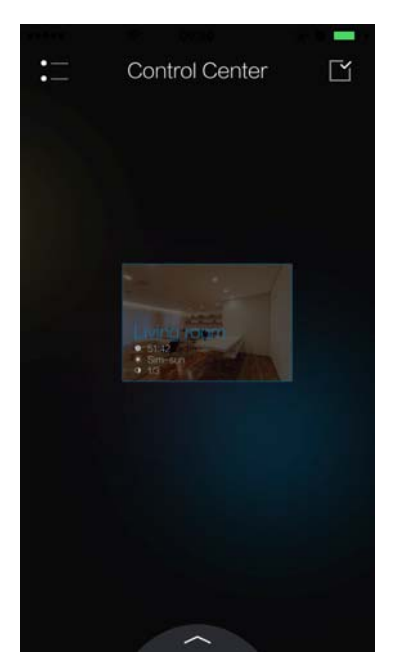

Back to control center. Press the room and hold to enter the room to edit.

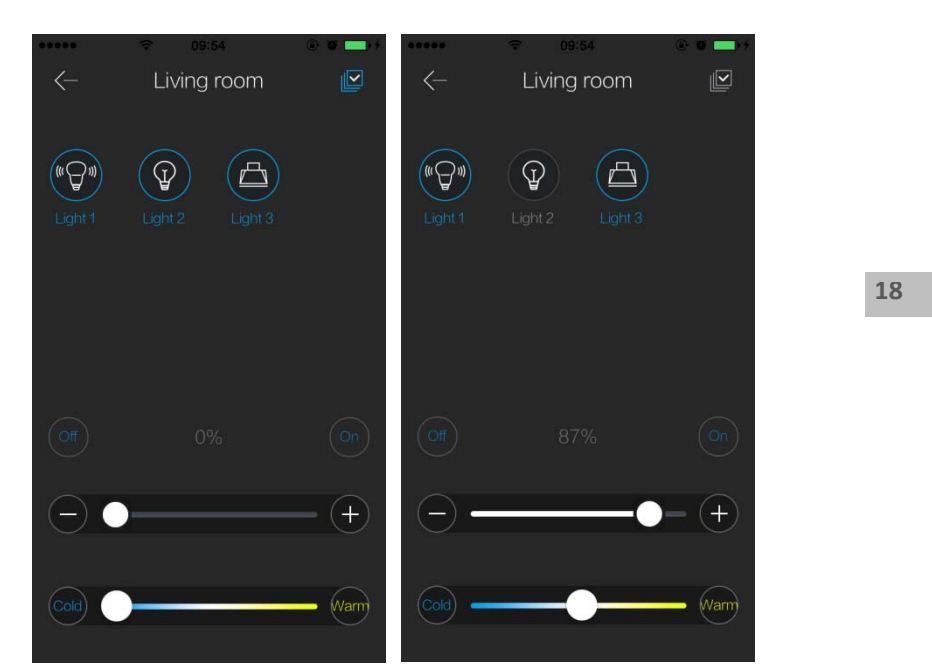

When you enter the room ,you can control any single light by sliding for different color temperature and brightness,also turn on and off the light. (Note: please make sure to choose the light when you click "on" and the brightness bar should not be on zero. )

### Ⅵ.Scenes

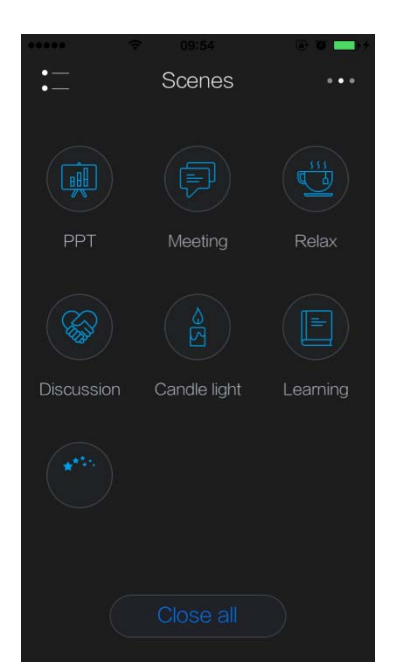

Click the side menu to enter scene function. Check the seven preset scene here. The light will response when you choose one of the preset scene. Click "off" to turn off all the light.

#### 6.1 Add scene

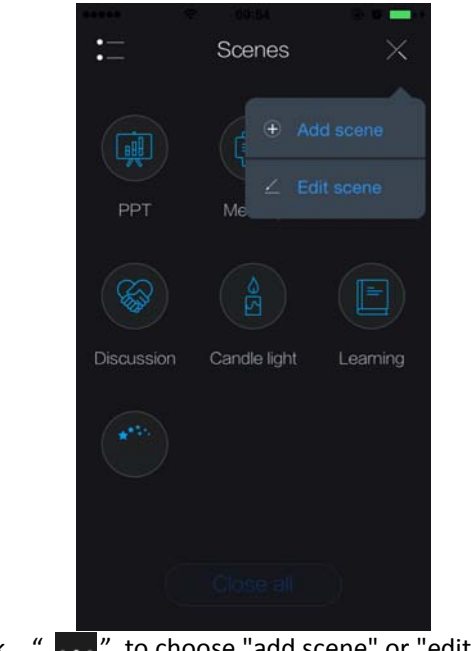

Click. " ... " to choose "add scene" or "edit scene"

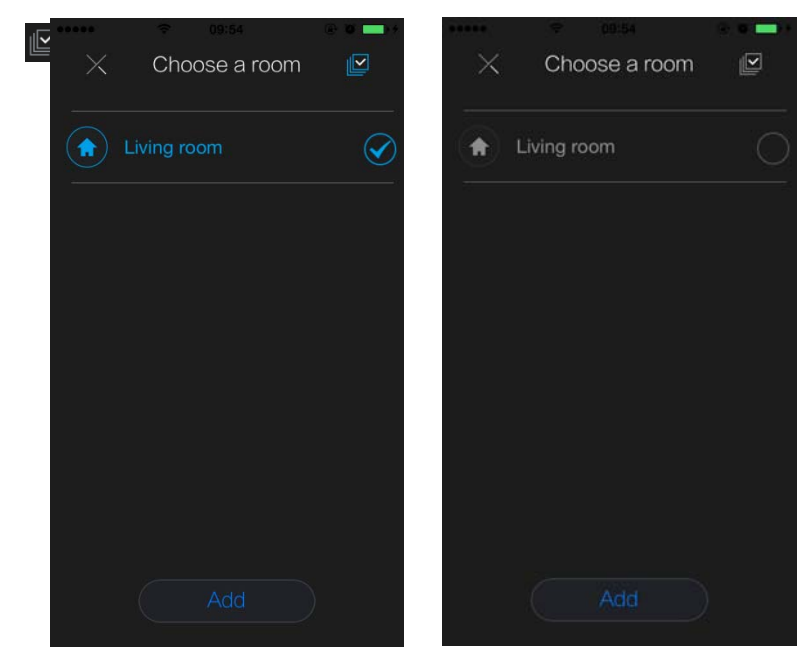

Click "Add scene" and the page goes to "pick a room". When the room in editing mode it turns blue. Click "  $\cdot$ " to choose all the rooms. " to choose all the rooms.

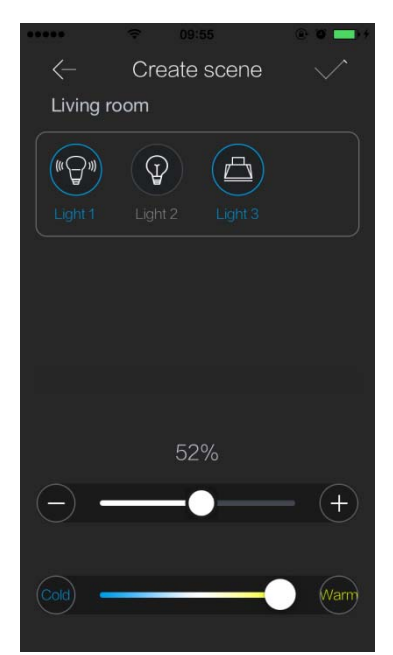

Click "add"to create a scene. Now you can see the room name and all the light included in the room. Choose any single light for control test if you want to. Click "√" to save change.

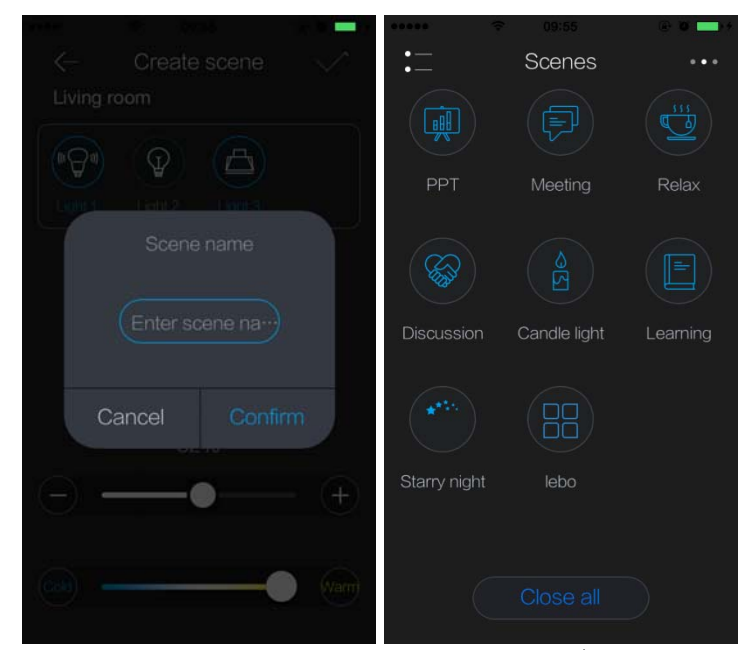

A pop up window will show to remind you to enter a name(the name should be less then 8 Chinese words, 12 letters of alphabets,or 6 emoticons)Click "yes" to save the name and the new room has been created. Go back to Scene page.

#### 6.2 Edit Scene

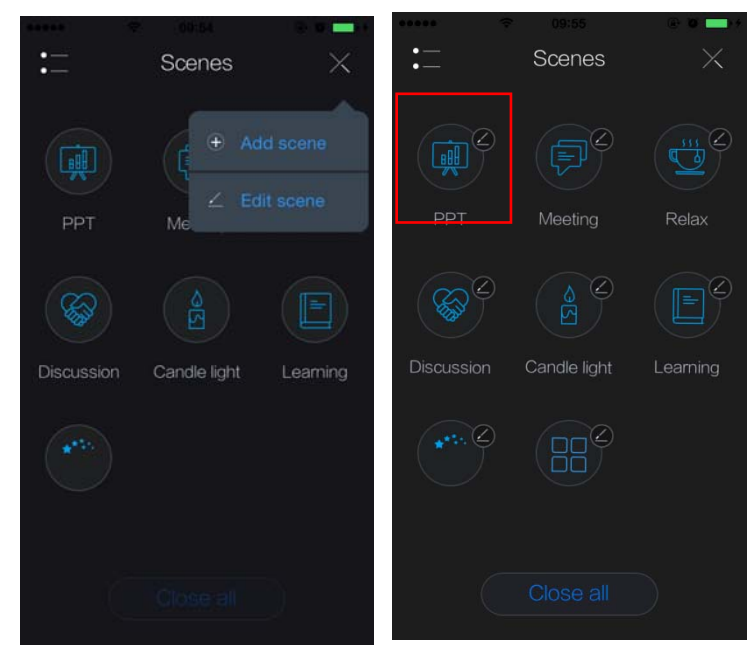

Click "Edit Scene" or press and hold on the icon for editing.

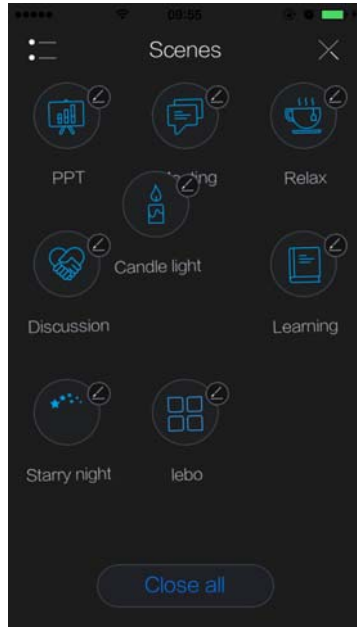

Edit Scene: move the Scene icon to any location you want or edit the scene. (note: default scene can not be edited, but move)

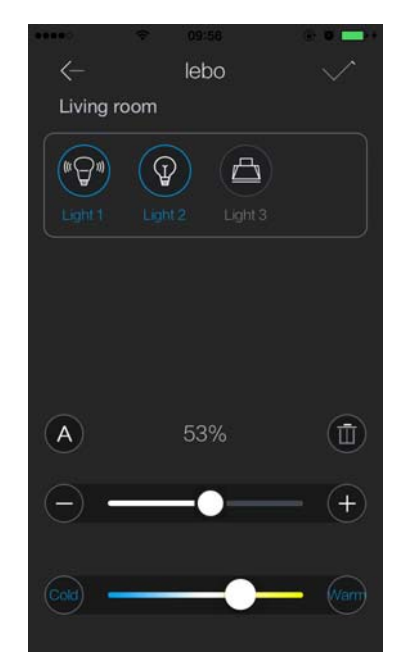

 $\textcircled{\scriptsize{A}}$ 

For those scenes newly created, you can enter the room to change the CT and brightness after you click and enter the room. Click "" the icon to rename the scene. Click" " to delete the scene.

#### 6.3 Air Control

Note:Bridge the Lebo signal to the router, then log in. The system will lock down the Lebo under your account. Even when you are away, you can still control the system with your cellar data or other Wifi when you log in to your account.

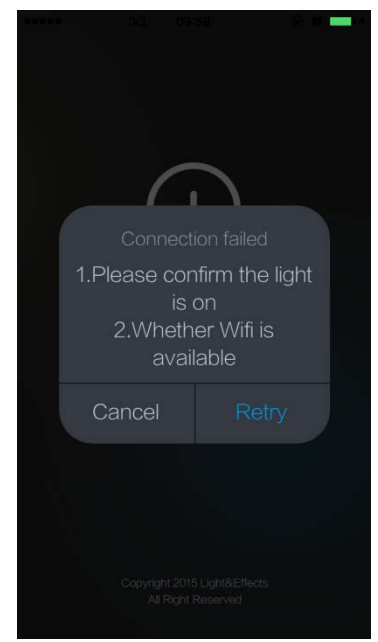

Goes to the App after you connect to the internet and click "Cancel"

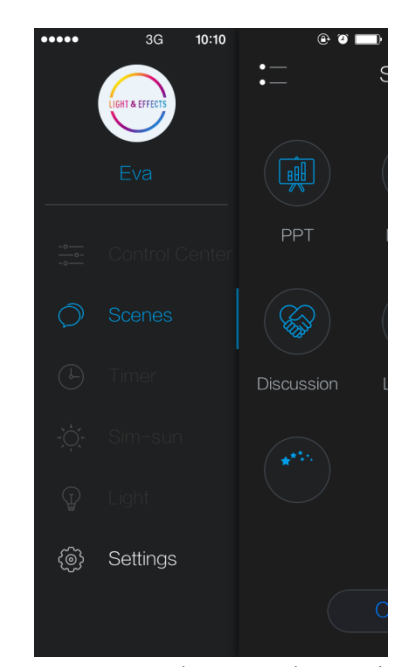

24

Goes to the side menu when you are in Log in mode. You can only go to the Scene to control the light.

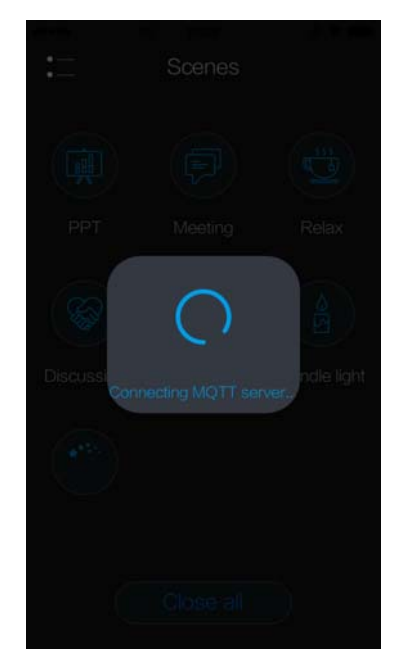

A pop up window will show when you enter the Scene.

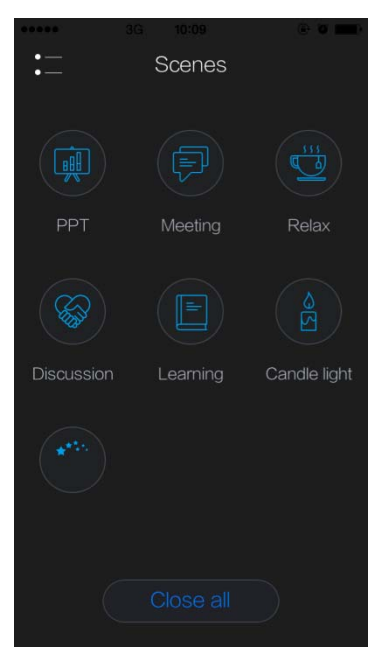

Pick a scene, editing is not allowed.

# Ⅶ.Timer

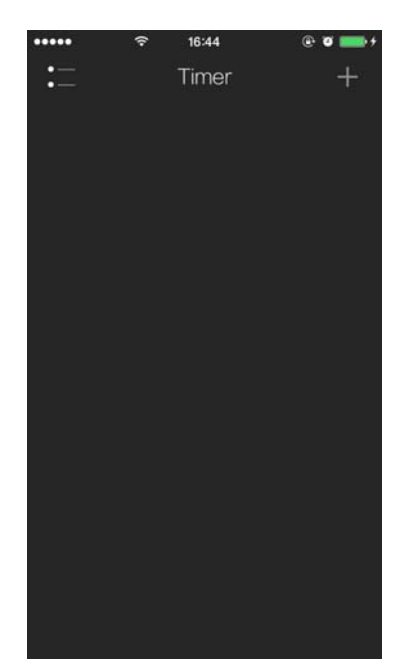

Go to Timer page, click  $4 + 7$  to add a light alarm.

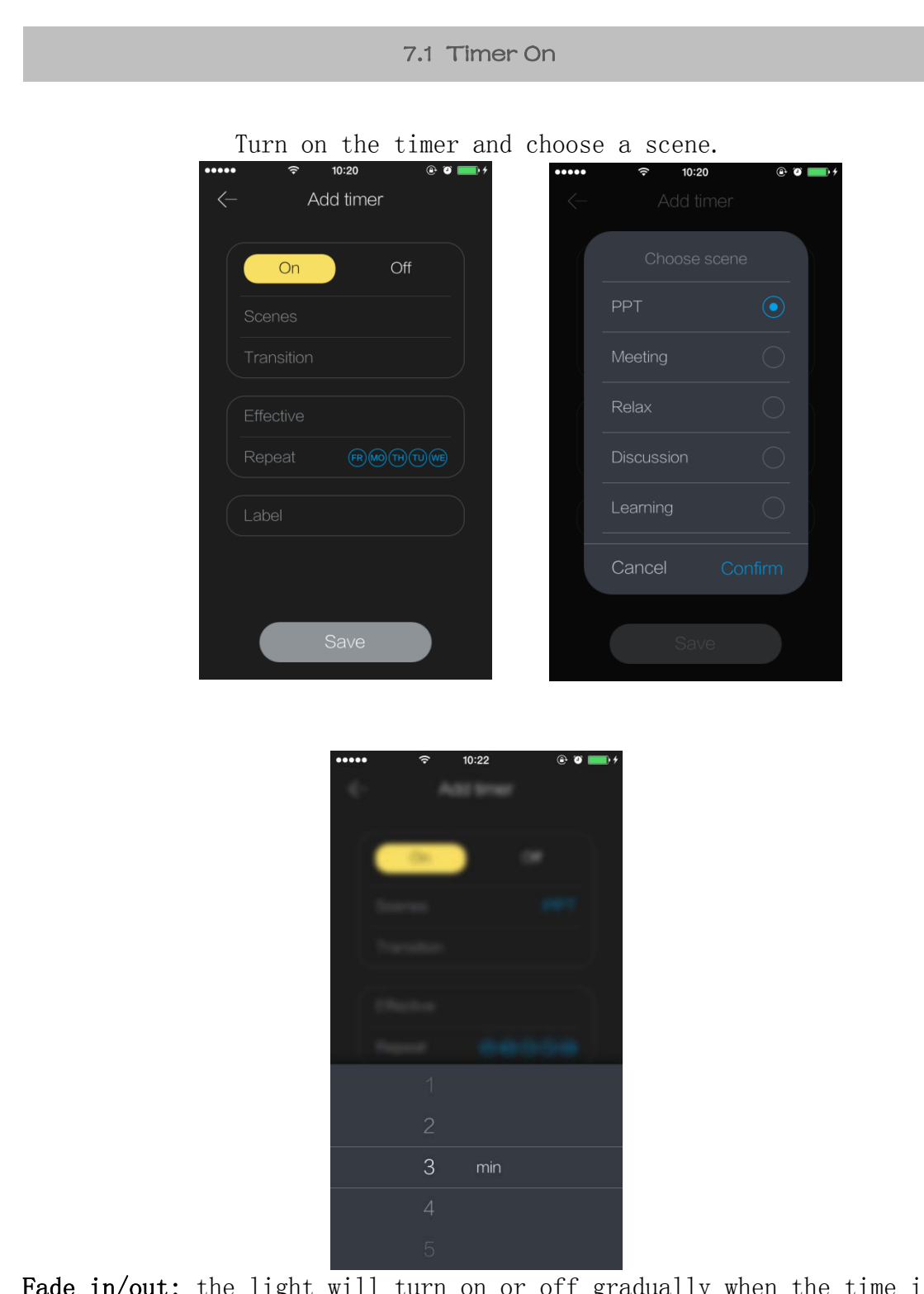

Fade in/out: the light will turn on or off gradually when the time is up.( For example: set a timer at 10, fade in and out in 3mins. The light will gradually light up from 10 o'clock and done at 10:03)

|              | $\widehat{\mathcal{P}}$                        | 10:22                                  | $\odot$ 0 $\blacksquare$              |
|--------------|------------------------------------------------|----------------------------------------|---------------------------------------|
| الله ا<br>ч. |                                                | <b>STATISTICS</b><br><b>Contractor</b> |                                       |
|              |                                                |                                        | <b>Service</b><br>m.                  |
|              | and the control of<br><b>Contract Contract</b> |                                        | <b>The Company</b><br><b>STATE</b>    |
|              | <b>STATISTICS</b>                              | the company's company's company's      | <b>SALES</b><br><b>STATISTICS</b>     |
|              | <b>STATE OF BUILDING</b>                       |                                        |                                       |
|              |                                                |                                        |                                       |
|              |                                                |                                        | and the control of the control of the |
|              |                                                | 8                                      | 20                                    |
|              |                                                | 9                                      | 21                                    |
|              |                                                | 10                                     | 22                                    |
|              |                                                | 11                                     | 23                                    |
|              |                                                | 12                                     | 24                                    |

Timer: set the time you want.

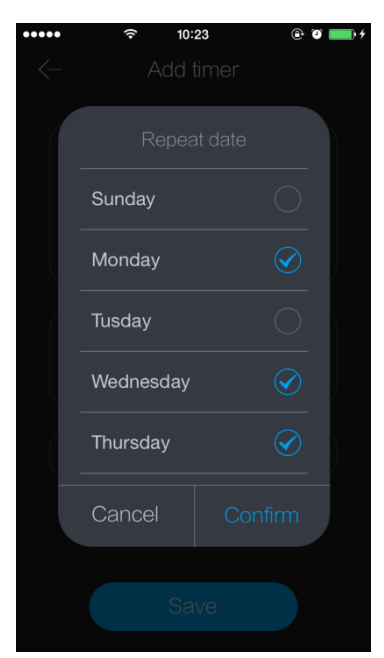

Repeat: you can choose repeat for the same scene as a long term alarm.

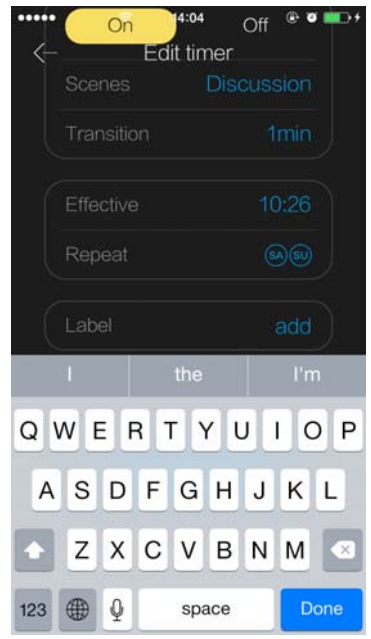

Label: give your timer a label to remind you.

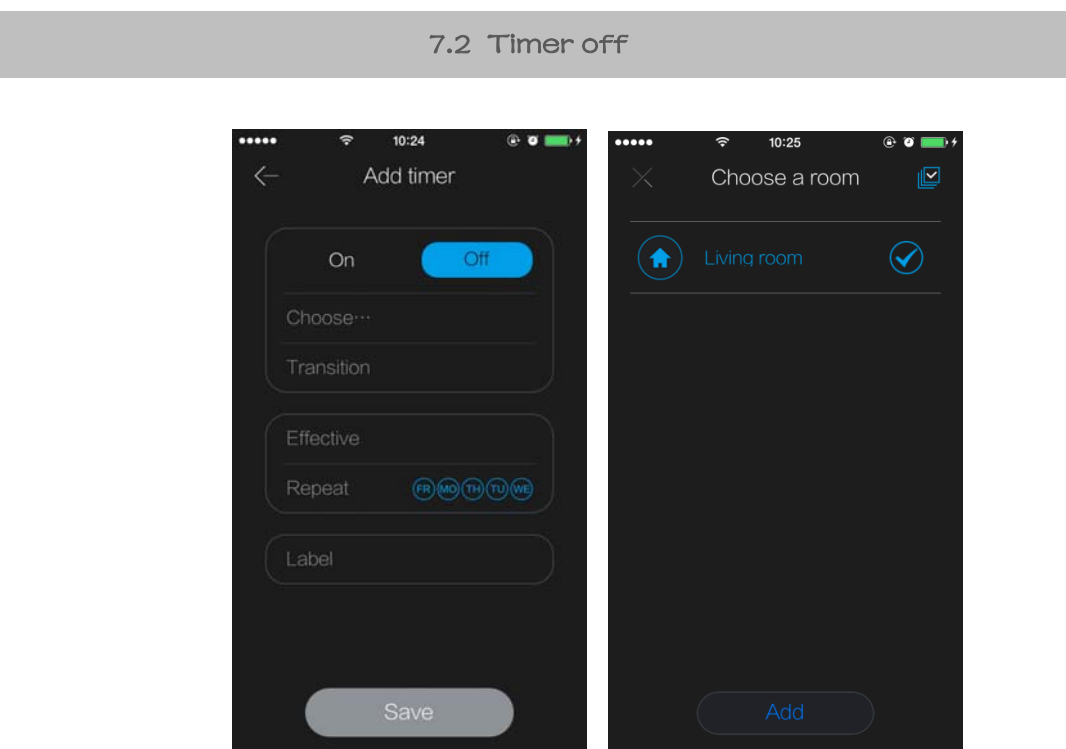

Set a timer off: choose a room not a scene. Choose the room to a chosen mode. Click upper right to choose all the rooms.

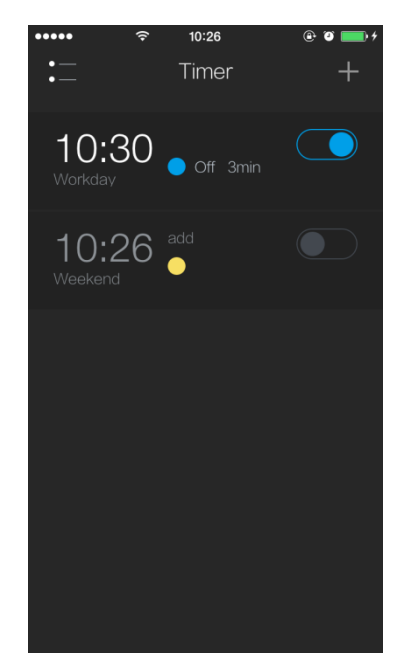

When the dot is in blue, it means timer is on for counting down. Click the blue dot to turn it off.

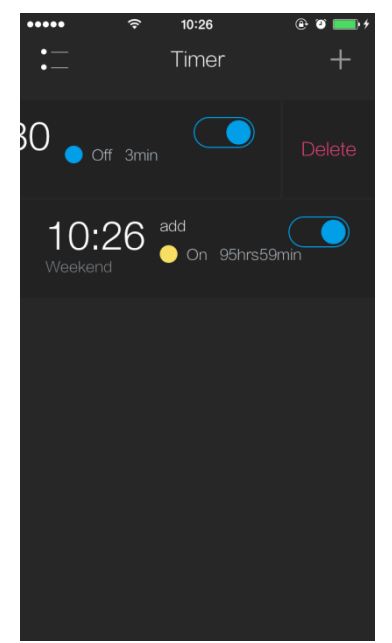

Slid to the left side to delete the timer.

### Ⅷ.Sun- simulation

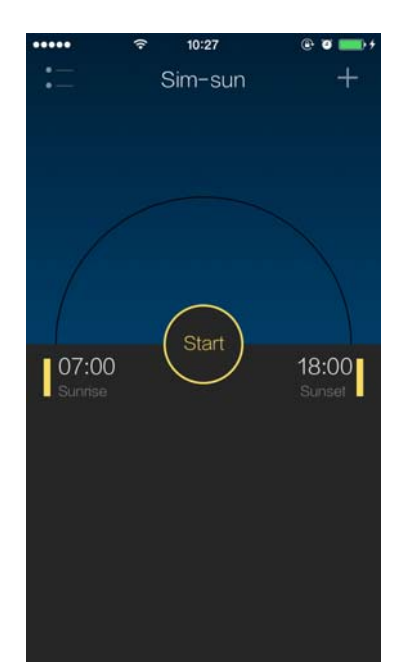

When you goes to the Sun-simulation, it will show the sun rise and sun set time. Press "start" to start the simulation.

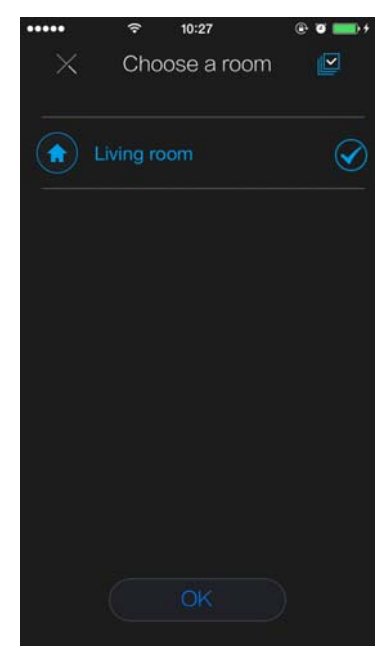

Click "+" to select the room to run Sun‐simulation.

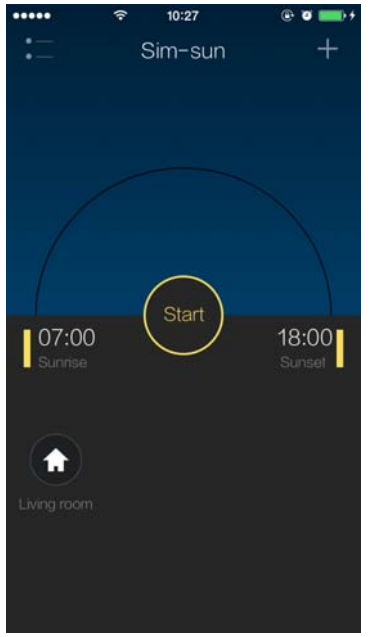

Shows the room you choose.

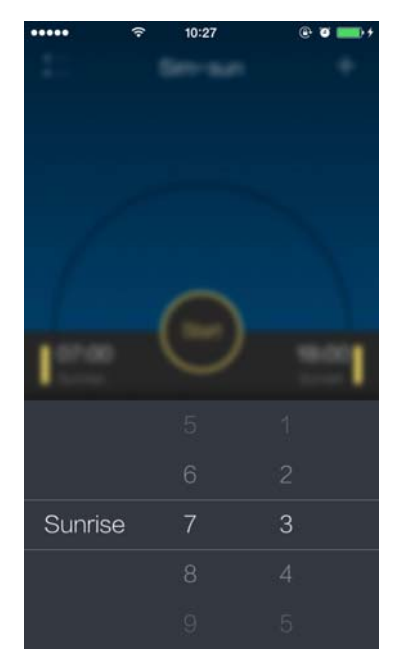

**=Sun rise:** Set the time to start the simulation.

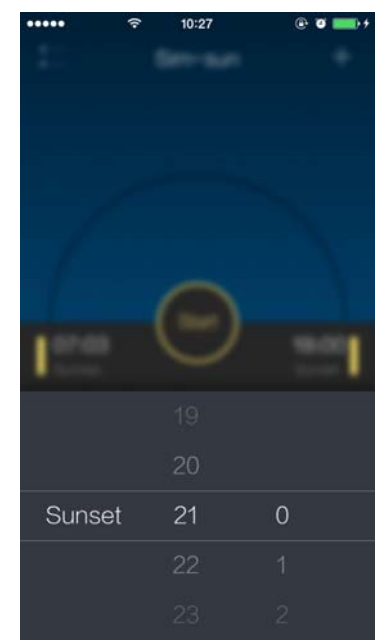

Sun set: set the time to finish the simulation.

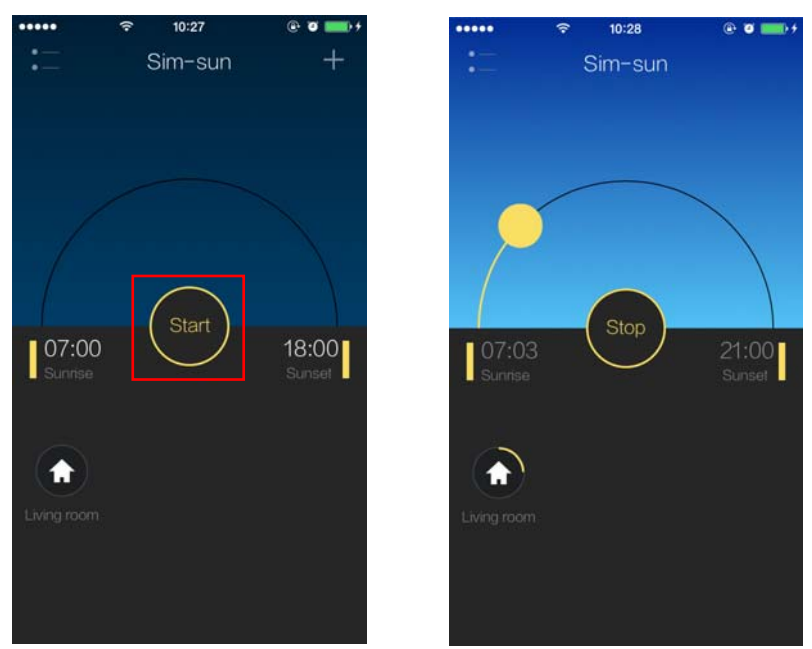

Click "start"and the progress bar shows the progress. The light will response according to the progress for the brightness and CT. Click to finish the progress.

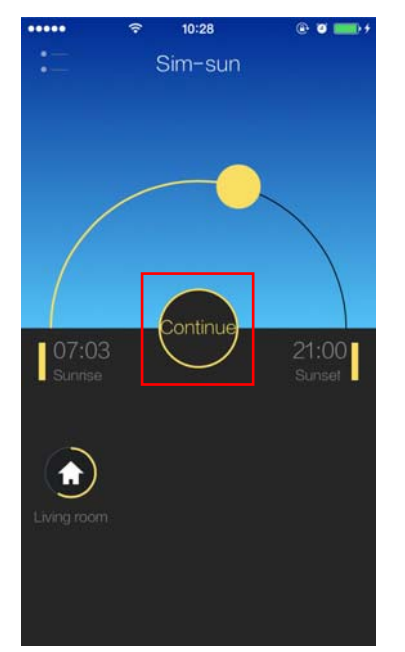

Drag the yellow dot to the brightness and CT to the time. Click "continue" to restart the progress.

## Ⅸ.Light Management

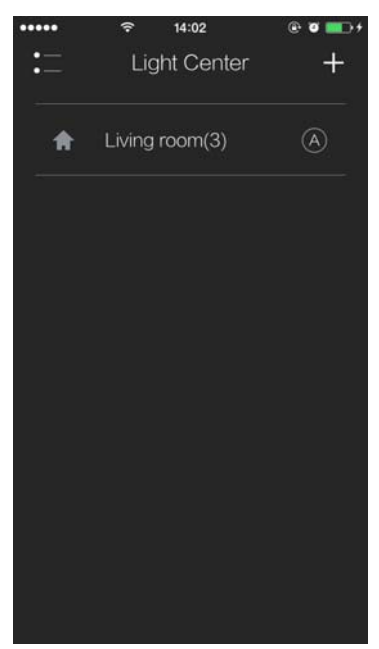

Goes to the Light management page,you can check the room and light in the system. Clic $\overline{A}$  he " " to edit the default room.

### 9.1 Add Room

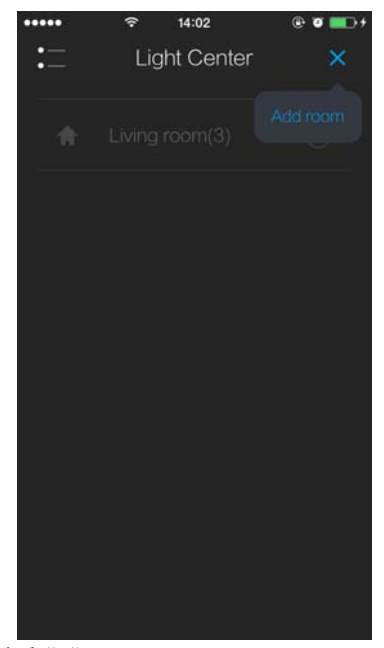

Click"+" to go to add a room button.

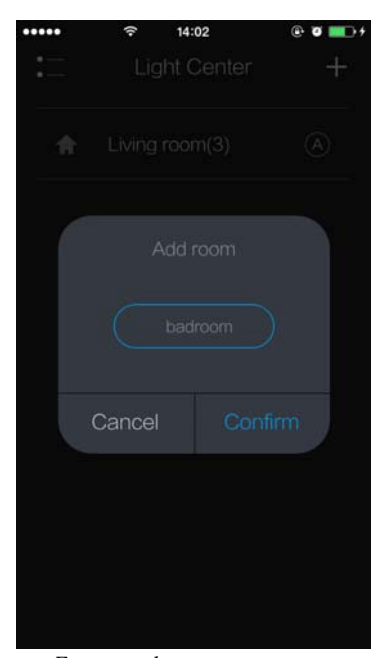

Enter the room name.

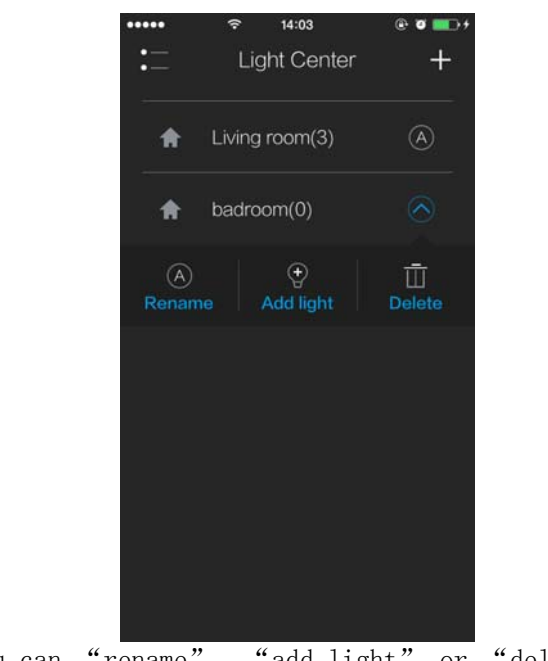

Click any rom you can "rename", "add light" or "delete".

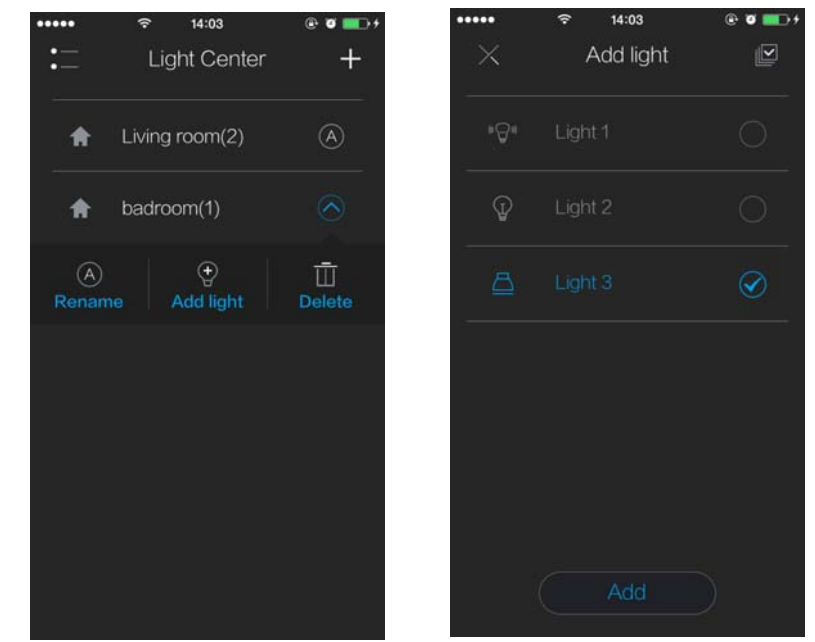

Click "add light" to choose light for the room. After this step, those chosen light will be remove from the default room and added to the new room.

### 9.2 Delete a room 38

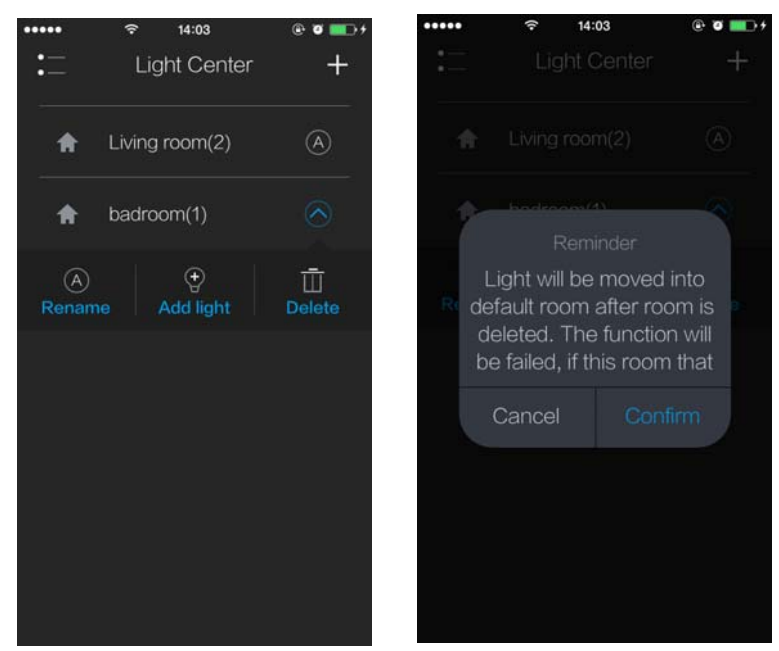

Click "delete" , a pop up will show. Confirm to delete and all the light will be automatically moved to the default room.

# Ⅹ.Setting 10.1 Notification bar

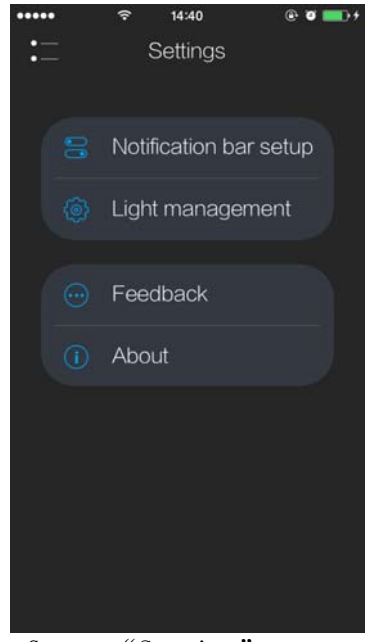

Go to "Setting" page

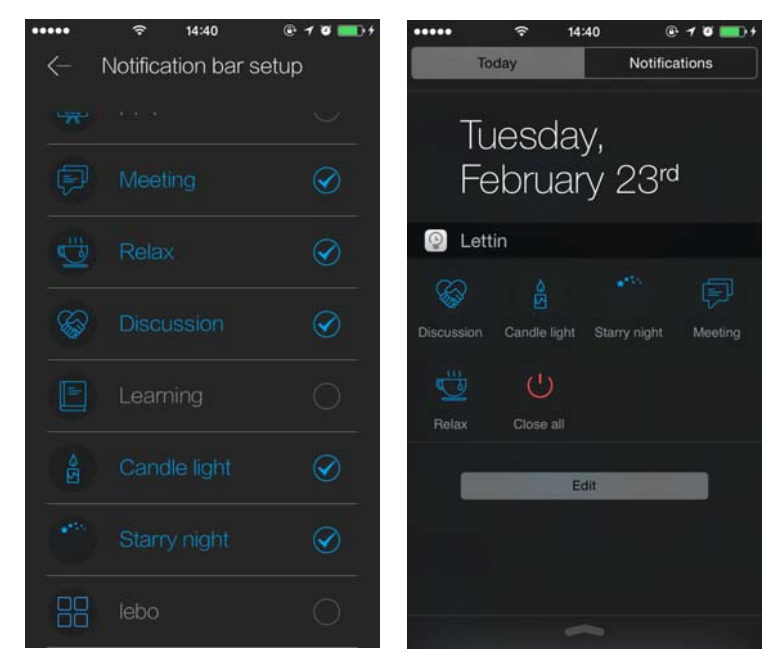

Notification bar setting:Pick the shortcuts(scenes) you want to show on your notification bar. Once set, you can control the light without unlock your phone.

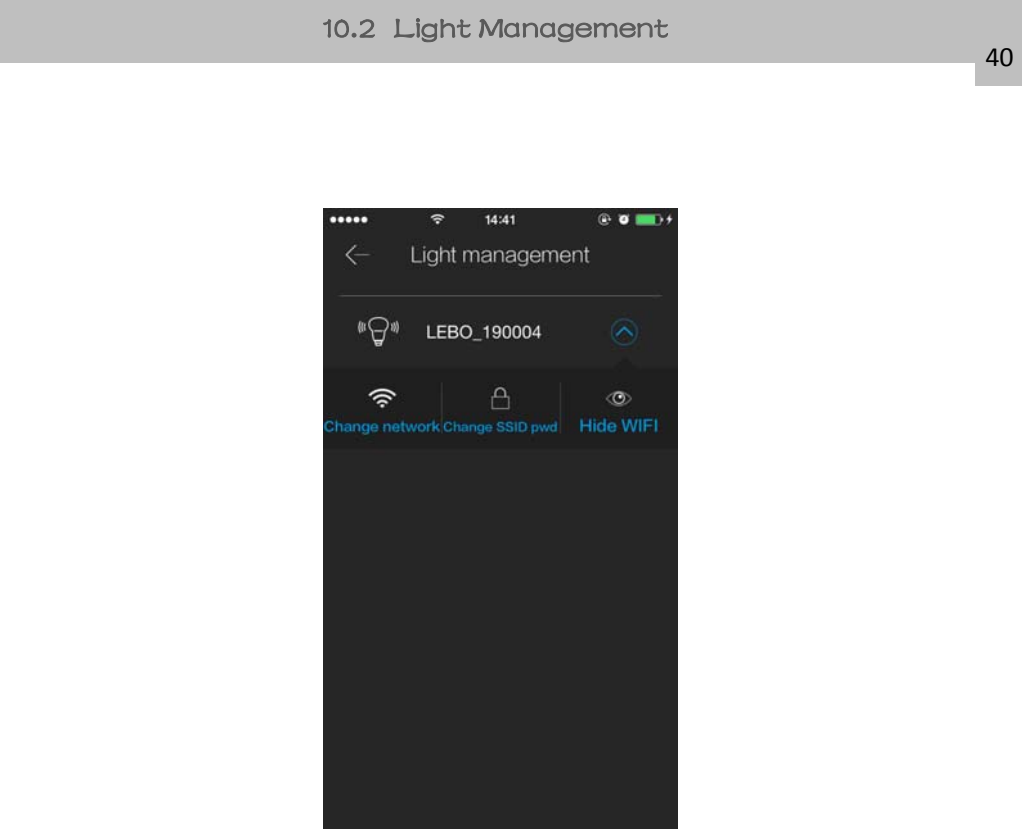

Here you can set your Lebo signal.

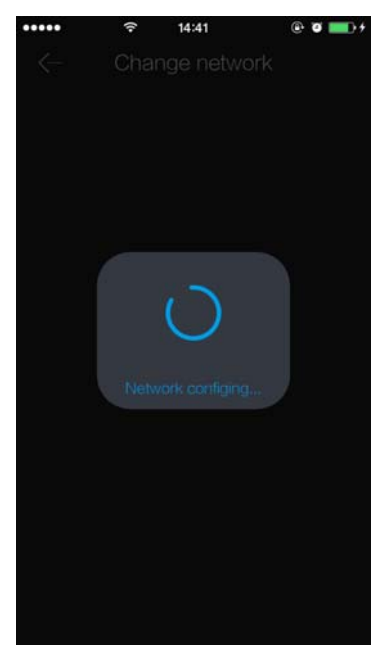

Switch network: bridge your Lebo signal to your router signal.

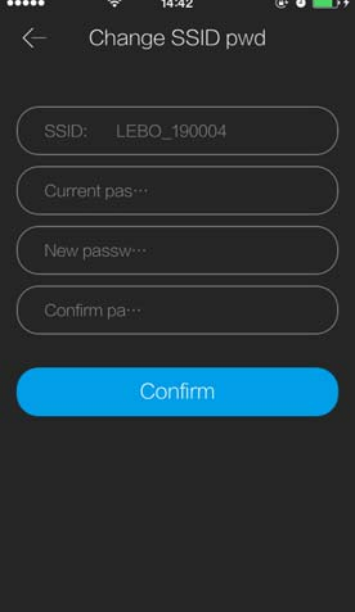

Change SSID password:Change the Lebo password.

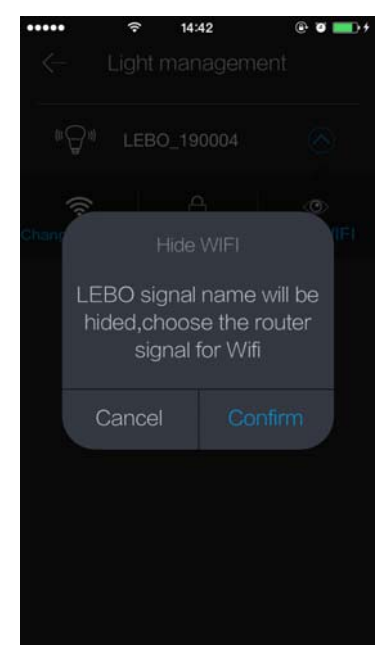

Hide WIFI: Click to hide the signal. Lebo signal name will be the same name as your router name.

10.3 Feedback

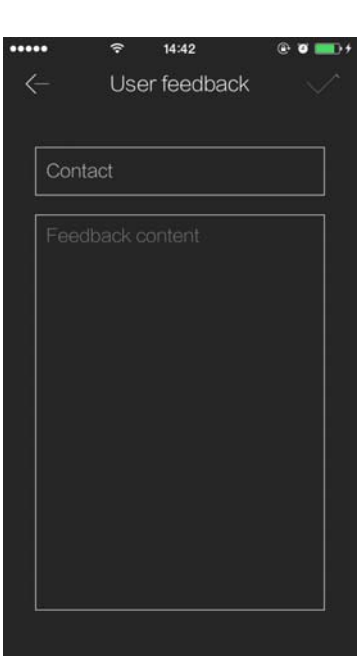

Feedback : any suggestions and questions, please let us know. We will back to you soon.

### 10.4 About

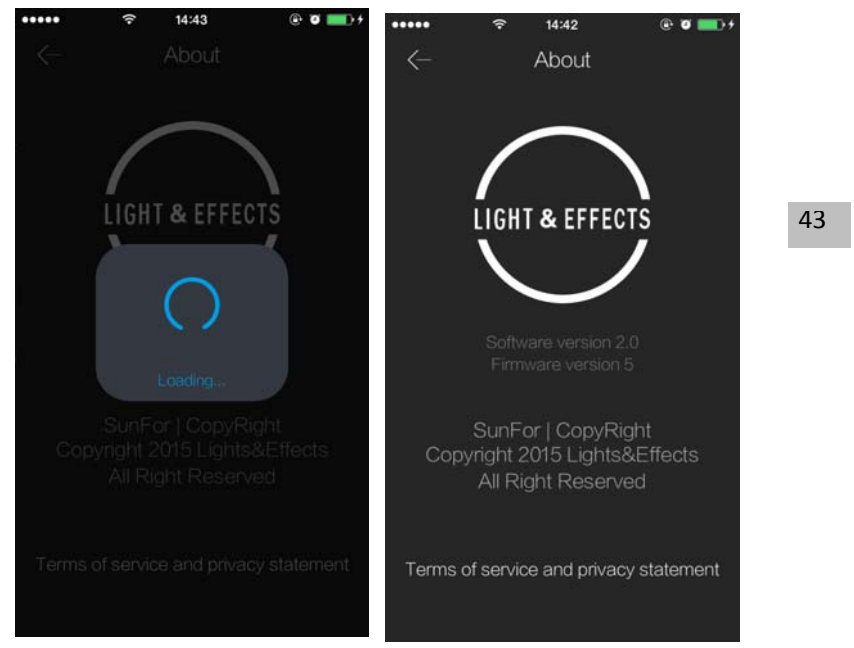

About: The app will search for any update and show the information about the app version.

Ⅺ.Contact Us

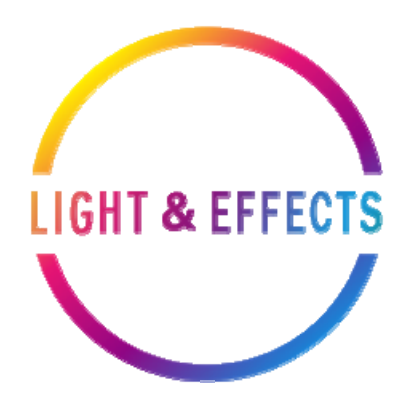

Website: www.lettin.cn

After sale:028-87930783 Tech-support: 135-5111- 4041

### Ⅻ.FCC Warning

This device complies with Part 15 of the FCC Rules. Operation is subject to the following two conditions:

(1) this device may not cause harmful interference, and

(2) this device must accept any interference received, including interference that may cause undesired operation.

The manufacturer is not responsible for any radio or TV interference caused by unauthorized modifications to this equipment. Such modifications could void the user ' s authority to operate the equipment.

This equipment has been tested and found to comply with the limits for a Class B digital device, pursuant to Part 15 of the FCC Rules. These limits are designed to provide reasonable protection against harmful interference in a residential installation. This equipment generates, uses and can radiate radio frequency energy and, if not installed and used in accordance with the instructions, may cause harmful interference to radio communications. However, there is no guarantee that interference will not occur in a particular installation. If this equipment does cause harmful interference to radio or television reception, which can be determined by turning the equipment off and on, the user is encouraged to try to correct the interference by one or more of the following measures:

-- Reorient or relocate the receiving antenna.

-- Increase the separation between the equipment and receiver.

-- Connect the equipment into an outlet on a circuit different from that to which the receiver is connected.

-- Consult the dealer or an experienced radio/TV technician for help.

#### Radiation Exposure Statement

This equipment complies with FCC radiation exposure limits set forth for an uncontrolled environment. This equipment should be installed and operated with minimum distance 20cm between the radiator & your body.